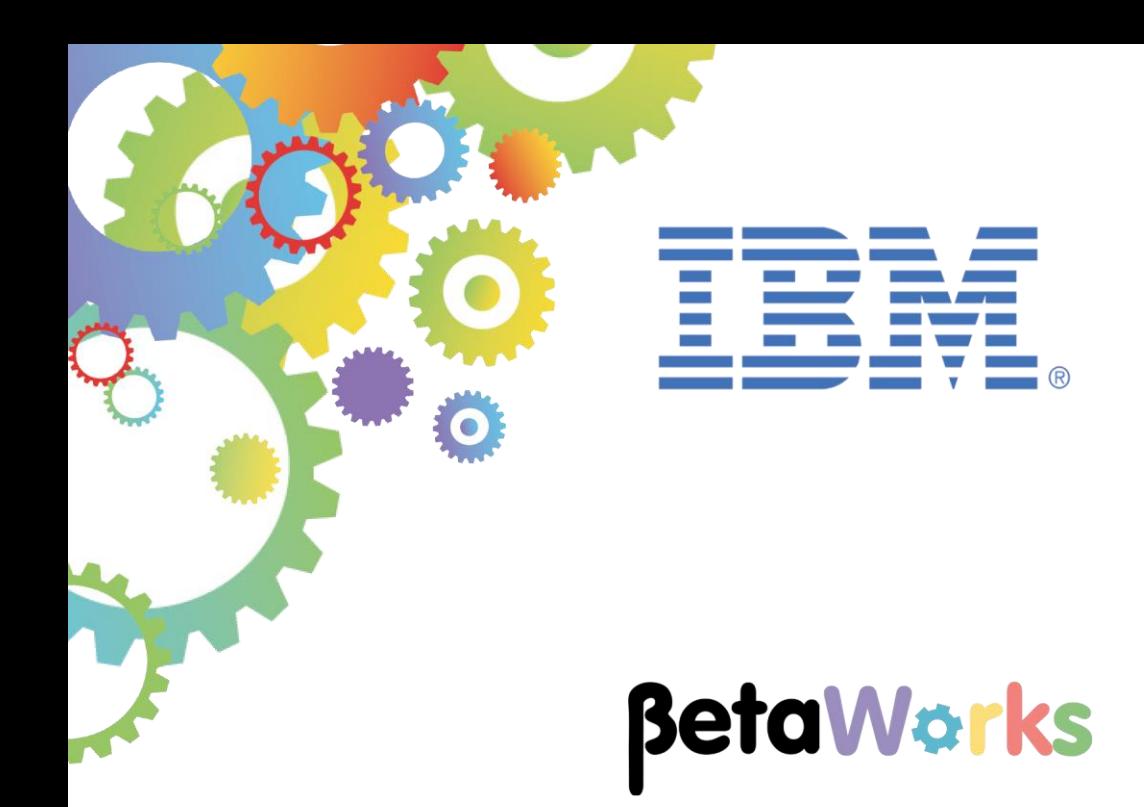

# **IBM Integration Bus**

# Accessing the Global Cache using a Mapping Node

Featuring:

The REST API tools for IIB Mapping node Cache Transforms

**September 2016** Hands-on lab built at product Version 10.0.0.6

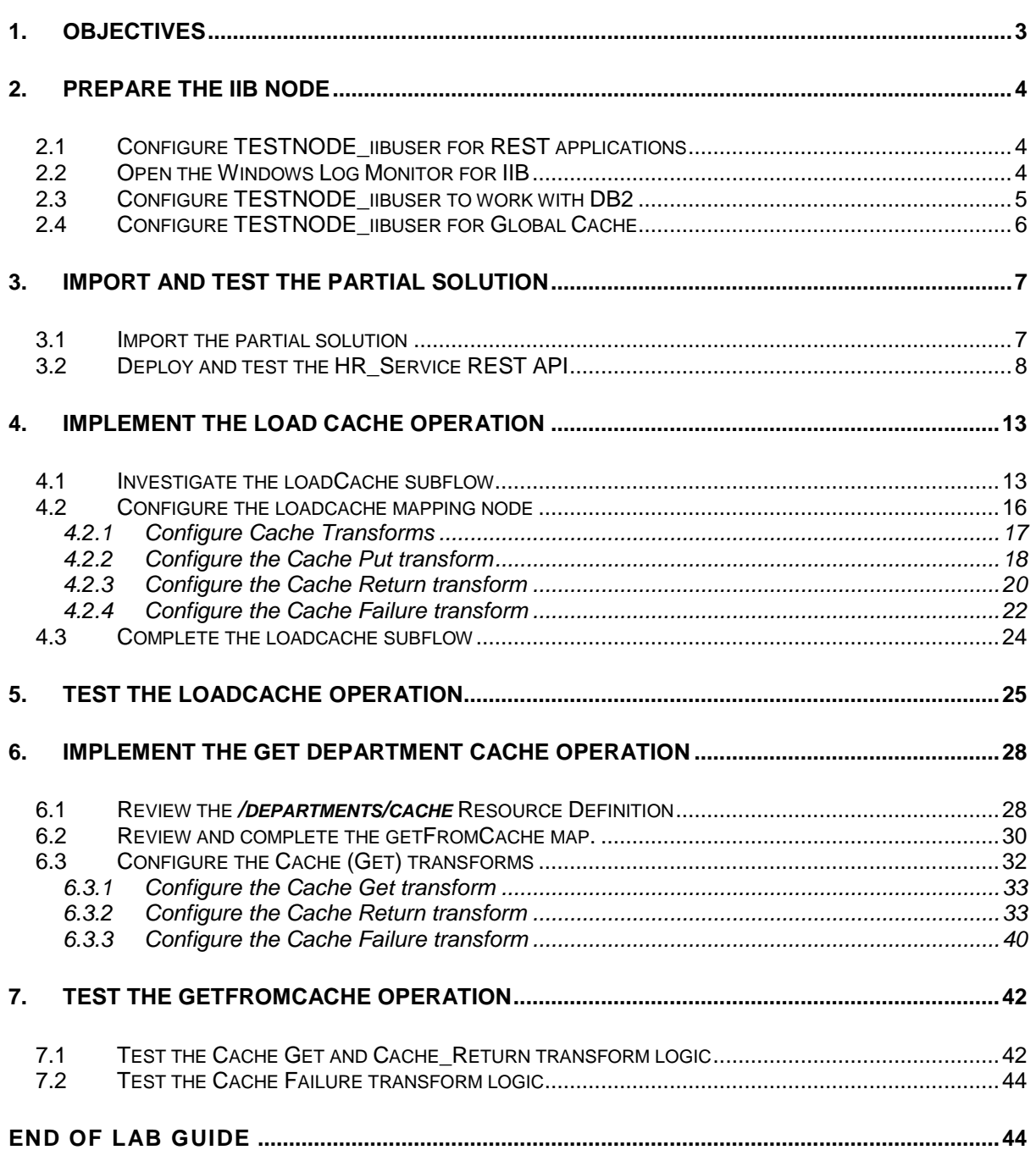

# <span id="page-2-0"></span>1. Objectives

In this lab, you will implement a REST operation to retrieve data from the Global Cache.

To allow the lab to be completed in the appropriate time, we have provided a REST application that has already implemented the operation to read a database table, and to load the data from the table into the global cache. You will perform the following tasks:

- Import the partially-built REST application
- Investigate the supplied "loadCache" operation
- Configure the IIB node for Global Cache operations
- Deploy and test HR\_Service with the supplied "loadCache" operation implemented to obtain data from the DEPARTMENT table in HRDB
- Extend the loadCache operation to add Department Name stored as key/value pairs to the Global Cache using a mapping node.
- Deploy and test HR\_Service with the extended loadCache operation so that DEPARTMENT table data is written to the Global Cache
- Create a getFromCache operation to obtain the key/value pair data from the Global Cache.

The following diagram provides a simple outline of the high level components used in this lab guide:

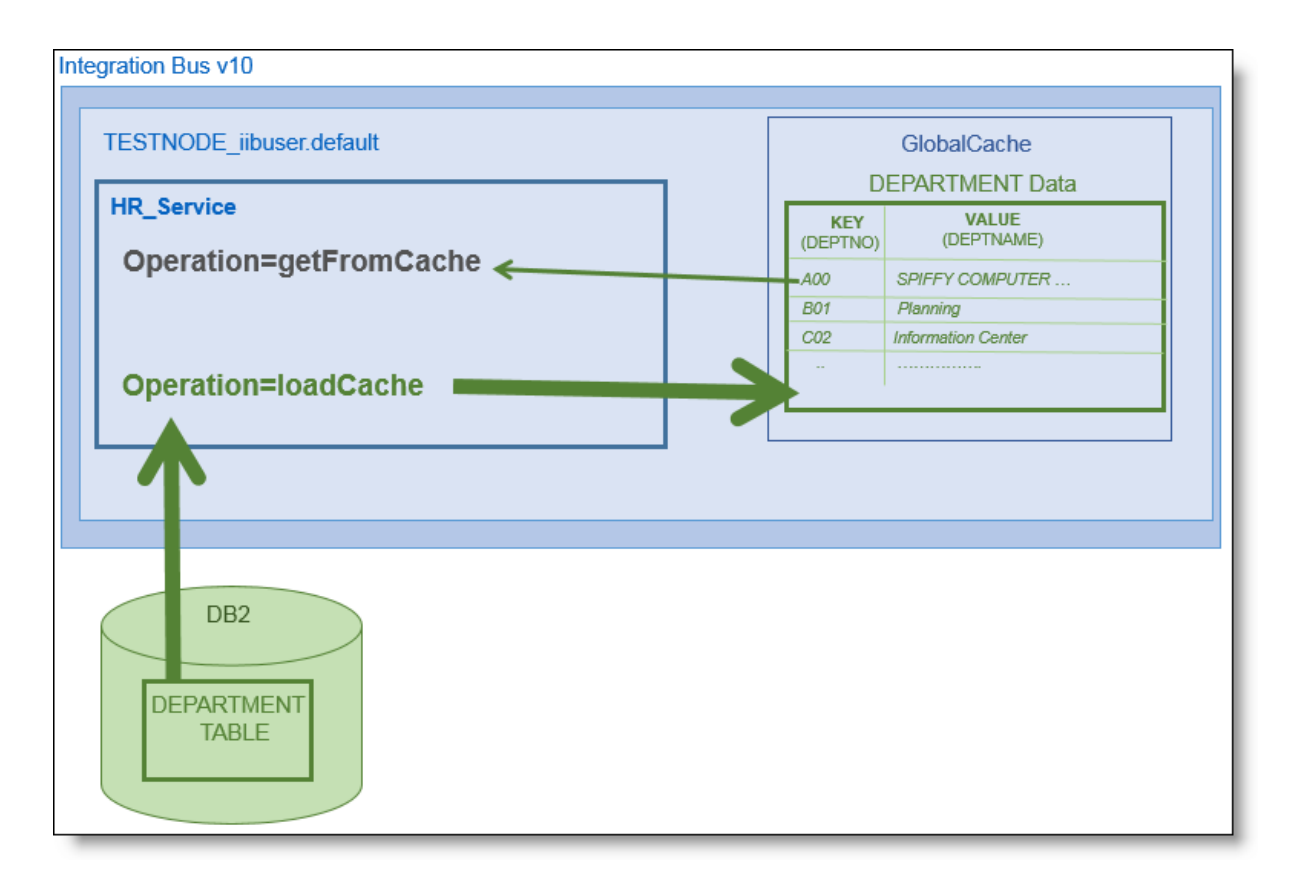

# <span id="page-3-0"></span>2. Prepare the IIB Node

### <span id="page-3-1"></span>2.1 Configure TESTNODE iibuser for REST applications

The IIB support for the REST API requires some special configuration for the IIB node and server. If you have already done the REST API lab in this series of labs, you can proceed straight to the next section.

**In Windows, switch user and log in as "iibuser", password = "passw0rd".**

**Start the IIB Toolkit from the Start menu.**

1. Ensure that TESTNODE iibuser is started.

2. Enable Cross-Origin Resource Scripting for REST. This is required when testing with the SwaggerUI test tool. See [http://en.wikipedia.org/wiki/Cross-origin\\_resource\\_sharing](http://en.wikipedia.org/wiki/Cross-origin_resource_sharing) for further information.

(Helpful hint - the VM keyboard is set to UK English. if you cannot find the "\" with your keyboard, use "cd .." to move to a higher-level folder in a DOS window).

In an IIB Command Console (shortcut on the Start menu), run the command:

**mqsichangeproperties TESTNODE\_iibuser -e default -o HTTPConnector -n corsEnabled -v true**

### <span id="page-3-2"></span>2.2 Open the Windows Log Monitor for IIB

A useful tool for IIB development on Windows is the IIB Log Viewer. This tool continuously monitors the Windows Event Log, and all messages from the log are displayed immediately.

From the Start menu, click IIB Event Log Monitor. The Monitor will open; it is useful to have this always open in the background.

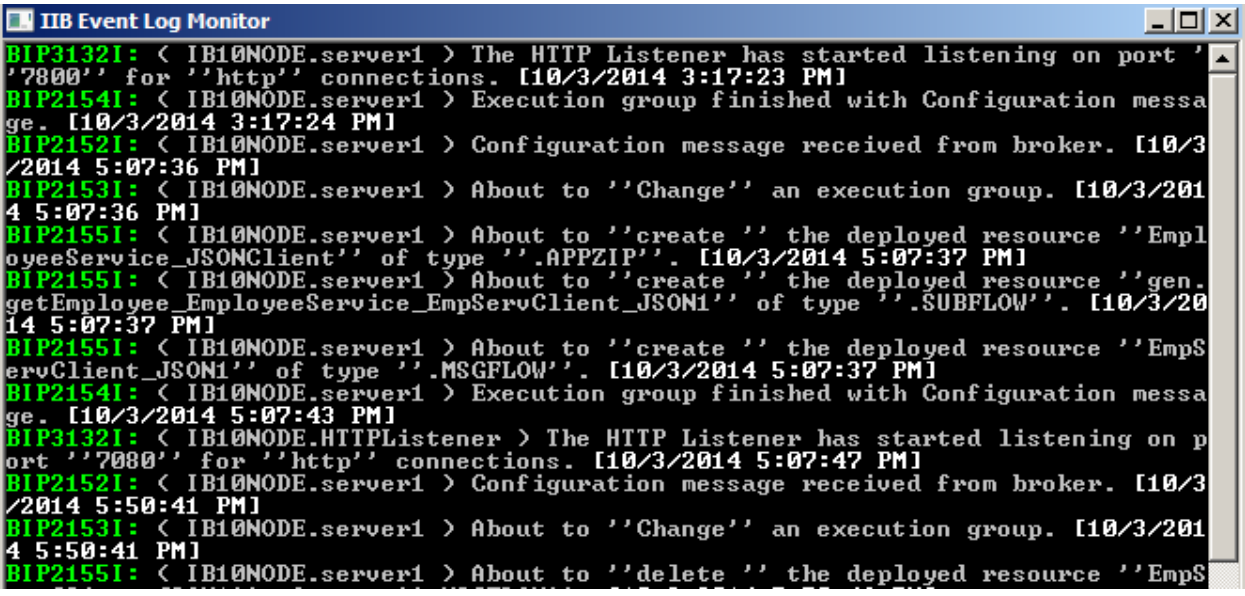

This tool is not shipped as part of the IIB product; please contact us directly if you would like a copy.

### <span id="page-4-0"></span>2.3 Configure TESTNODE\_iibuser to work with DB2

**If you have already done Lab 1 in this series (create a REST API without an Swagger.json file), you can skip to the next page.**

To run this lab, the Integration Bus node must be enabled to allow a JDBC connection to the HRDB database.

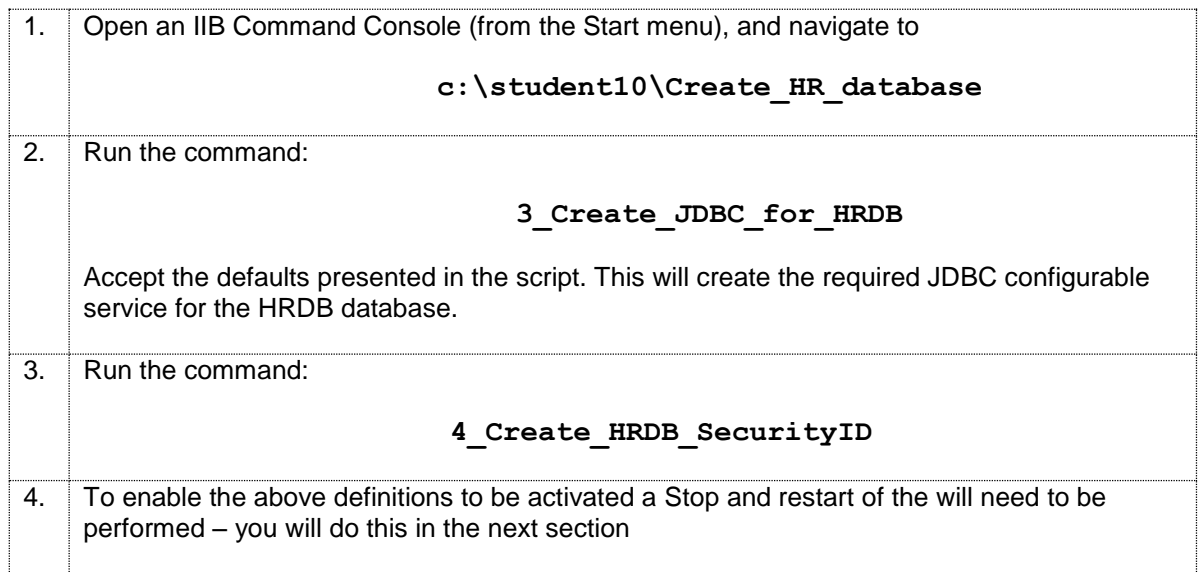

This will create the necessary security credentials enabling TESTNODE\_iibuser to connect to the database.

# <span id="page-5-0"></span>2.4 Configure TESTNODE\_iibuser for Global Cache

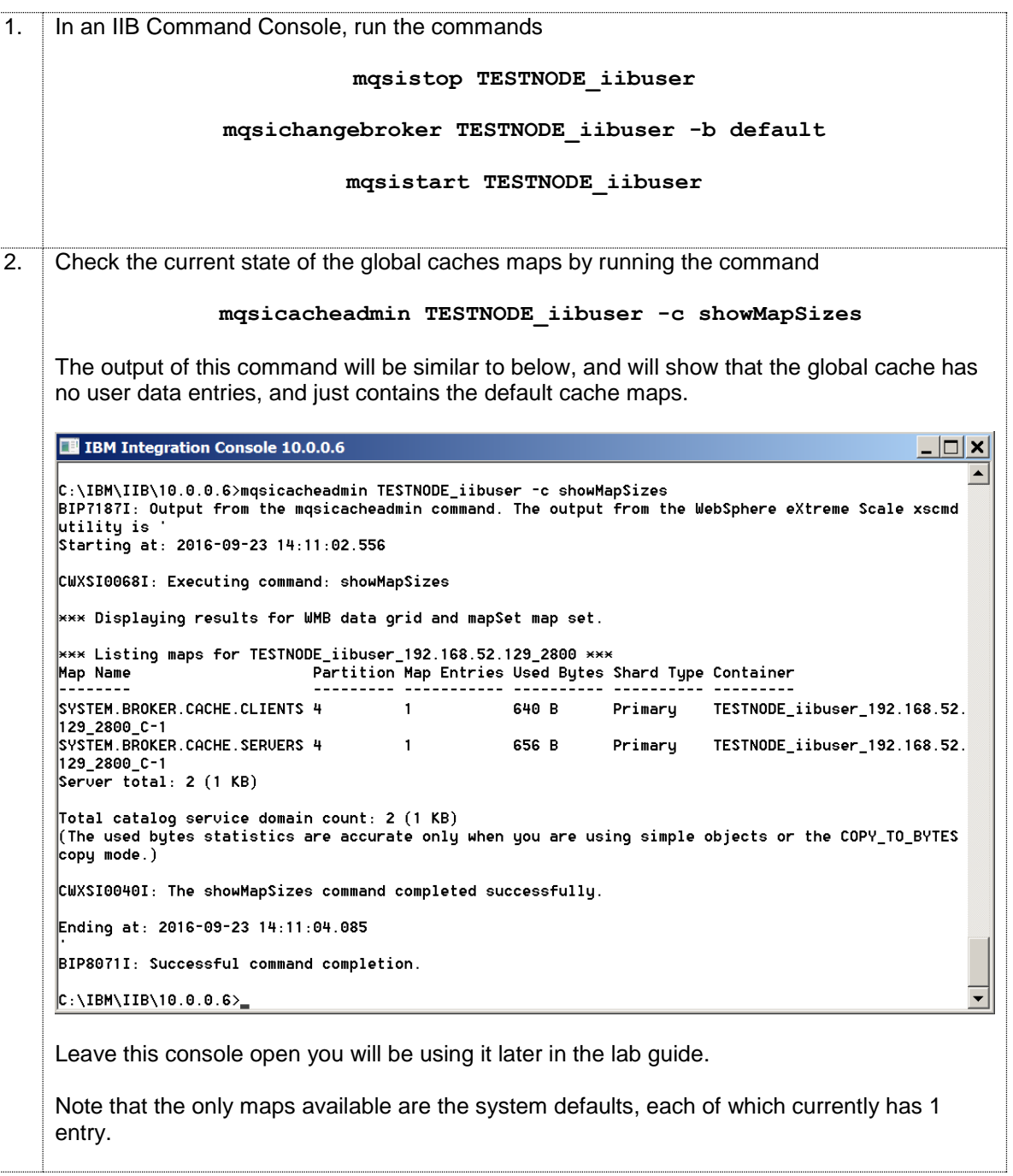

# <span id="page-6-0"></span>3. Import and test the partial solution

### <span id="page-6-1"></span>3.1 Import the partial solution

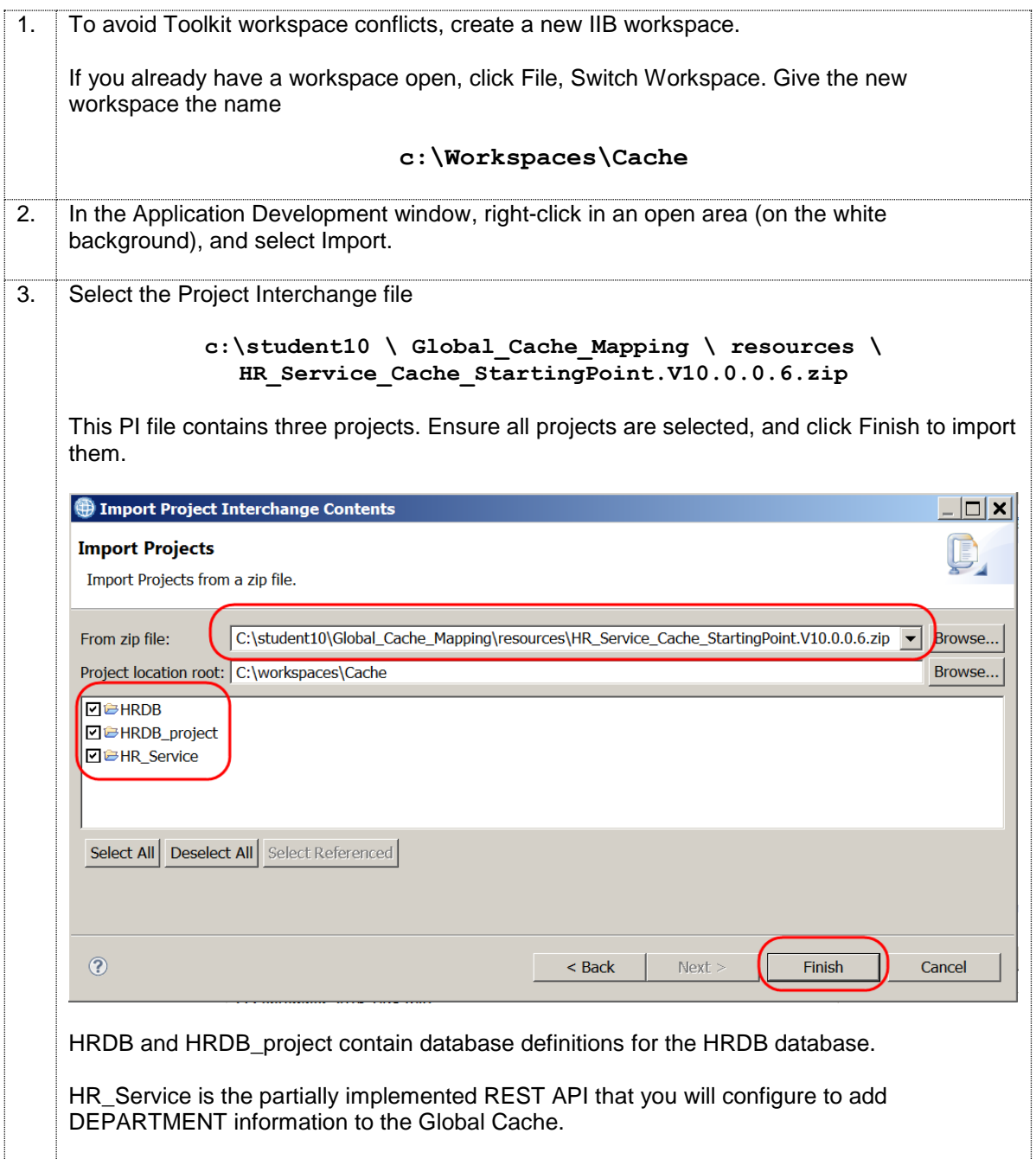

### <span id="page-7-0"></span>3.2 Deploy and test the HR\_Service REST API

In this section you will deploy and test the HR\_Service REST API to ensure it works successfully before you implement adding data from the DEPARTMENT table to the Cache.

![](_page_7_Figure_4.jpeg)

![](_page_8_Figure_2.jpeg)

![](_page_9_Picture_56.jpeg)

![](_page_10_Picture_34.jpeg)

![](_page_11_Picture_55.jpeg)

# <span id="page-12-0"></span>4. Implement the Load Cache operation

You will now extend the loadCache operation to add the rows returned from the DEPARTMENT table (by the SmartRetrieve map) into the Global Cache. Earlier, you activated the Global Cache for the TESTNODE\_iibuser node; this scenario will use all of the supplied defaults for the global cache, such as cache grid name, map name, and time to live.

## <span id="page-12-1"></span>4.1 Investigate the loadCache subflow

![](_page_12_Figure_5.jpeg)

![](_page_13_Picture_46.jpeg)

![](_page_14_Picture_68.jpeg)

# <span id="page-15-0"></span>4.2 Configure the loadcache mapping node

![](_page_15_Picture_83.jpeg)

![](_page_16_Picture_137.jpeg)

#### <span id="page-16-0"></span>4.2.1 Configure Cache Transforms

In this section you will configure the Cache transforms that will:

- a) Add the data to the cache using the Cache Put transform.
- b) Process returned data using the Cache Return transform
- c) Process what to do in the event of a failure response from the Cache using the Cache Failure transform.

![](_page_16_Picture_138.jpeg)

![](_page_17_Picture_68.jpeg)

#### <span id="page-17-0"></span>4.2.2 Configure the Cache Put transform

In this next section you configure the Cache Put transform. This is the transform that will add the Department data (retrieved from the HRDB database) to the Cache.

![](_page_17_Picture_69.jpeg)

![](_page_18_Picture_71.jpeg)

#### <span id="page-19-0"></span>4.2.3 Configure the Cache Return transform

In this next section you configure the Cache Return transform. When used in conjunction with a Cache Put transform the Cache Return transform provides the number of entries added to the cache.

![](_page_19_Picture_111.jpeg)

![](_page_20_Picture_43.jpeg)

![](_page_21_Picture_64.jpeg)

#### <span id="page-21-0"></span>4.2.4 Configure the Cache Failure transform

In this next section you configure the Cache Failure transform. The logic in this transform will be executed when there is a problem accessing the Cache.

![](_page_21_Picture_65.jpeg)

![](_page_22_Picture_82.jpeg)

### <span id="page-23-0"></span>4.3 Complete the loadcache subflow

![](_page_23_Figure_3.jpeg)

# <span id="page-24-0"></span>5. Test the loadCache operation

In this section you will test the Cache Load operation that you configured in the previous section.

![](_page_24_Figure_4.jpeg)

![](_page_25_Figure_2.jpeg)

![](_page_26_Picture_54.jpeg)

# <span id="page-27-0"></span>6. Implement the Get Department Cache operation

# <span id="page-27-1"></span>6.1 Review the */departments/cache* Resource Definition

![](_page_27_Picture_77.jpeg)

![](_page_28_Figure_2.jpeg)

Page 29 of 44 Accessing Global Cache from a Mapping Node Version 10.0.0.6

### <span id="page-29-0"></span>6.2 Review and complete the getFromCache map.

1. In the getFromCache map, on the output Message Assembly, expand JSON.Data and note that the output matches the DepartmentCacheGetResponse Schema type that was specified in the REST API Description (ie it is made up of two data structures of type CACHERESP and DEPARTMENT): **a** getFromCache aetFromCache **BLOB**  $\circ$  **D** Task  $\circ$ **E <sup>P</sup>re** Message Assembly **BI SWA Message Assembly ISON** ₿ <Click to filter...> Move + ■ <mark>n</mark> Properties  $[0..1]$  PropertiesType  $\blacksquare$   $\blacksquare$  Properties [0.1] PropertiesType  $\equiv \frac{1}{2}$  1SON [1..1] ISONMsaTvne ■ B LocalEnvironment [0..1] \_LocalEnvironmentType **e** Padding  $[0..1]$  string 国**通用OB**  $[1..1]$  BLOB\_Msg\_type ⊟ <sup>t</sup>e Data [1..1] DepartmentCacheGetResponse  $[0.1]$  CACHERESP **E** CacheResp **E** Department  $[0..1]$  DEPARTMENT 2. On the input Message Assembly, expand "LocalEnvironment > REST > Input > Parameters > "choice of cast items" and note that the (string) parameter **departmentKey** that was specified on the REST API Description is defined in the input. Right click on departmentKey and choose "**Quick Link to Output**": ⊕ **e** MOTT [0..1] LocalEnvironmentMOTTT\ #> Add output  $Ctrl + Shift + N. O$ [0..1] LocalEnvironmentRESTTy & Add environment mapping **E E REST**  $\Box$  El Innut [0..1] \_RESTInputType **1** Open Information Popup Ctrl+Shift+I **E** Method  $[0..1]$  string **Open Declaration**  $E3$ **e** Operation  $[0..1]$  string **B** Cast e Path  $[0..1]$  string  $e$  URT  $[0..1]$  string Add Transform  $Ctrl + J$ ₹ Add Connection **E** Parameters  $[0..1]$  <Anonymous> **8 Auto Map** a & choice of cast items  $[0.$ \*] Quick Link to Output  $Ctrl + R$  $<sup>2</sup>$ anv</sup>  $[1..1]$ Database te departmentKey  $\overline{11..1}$  string  $\mathbb{Q}$ Cache 3. In the list of Output objectschoose JSON > "Data : DepartmentCacheGetResponse":⊞ **e** JMS [0..1] LocalEnvironr [0..1] \_LocalEnvironr **B-@ Output Objects □ 回** Mapping **E** Database [0..1] LocalEnvironr **E-6: Message Assembly: JSON** ⊞ **e** MQ [0..1] LocalEnvironr Properties: PropertiesType [0..1] 白星 JSON : JSONMsgType [1..1] **E MOTT** [0..1] \_LocalEnvironr  $\epsilon$  Padding : string  $[0..1]$  $\equiv$   $\equiv$  REST [0..1] \_LocalEnvironr Data: anyType [1 1] [0..1] \_RESTInputTy  $\equiv$   $\pmb{\epsilon}$  Input E-le Data: DepartmentCacheGetResponse [1..1] **e** Method  $[0..1]$  string <sup>e</sup> Operation  $[0..1]$  string e Path  $[0..1]$  string **e** URI  $[0..1]$  string  $\equiv$  **e** Parameters  $[0..1]$  <Anonymous> ■ ஃ choice of cast items  $[0. *]$  $\frac{E}{d\Omega}$ any  $[1..1]$ **Te** departmentKey  $[1..1]$  string Select output object to complete transformation للعلمة

![](_page_30_Figure_2.jpeg)

## <span id="page-31-0"></span>6.3 Configure the Cache (Get) transforms

The ability to obtain information from the Global Cache is done using a Cache Get transform. In this next section you will configure the Cache Get, Cache Return and Cache Failure transforms.

![](_page_31_Picture_68.jpeg)

#### <span id="page-32-0"></span>6.3.1 Configure the Cache Get transform

![](_page_32_Picture_102.jpeg)

### <span id="page-32-1"></span>6.3.2 Configure the Cache Return transform

![](_page_32_Figure_5.jpeg)

Page 33 of 44 Accessing Global Cache from a Mapping Node Version 10.0.0.6

![](_page_33_Picture_75.jpeg)

![](_page_34_Figure_2.jpeg)

![](_page_35_Picture_43.jpeg)

![](_page_36_Picture_50.jpeg)

![](_page_37_Picture_39.jpeg)

![](_page_38_Picture_38.jpeg)

#### <span id="page-39-0"></span>6.3.3 Configure the Cache Failure transform

In this section you will configure the processing that will happen when the Cache Failure transform is executed.

![](_page_39_Picture_77.jpeg)

![](_page_40_Picture_43.jpeg)

# <span id="page-41-0"></span>7. Test the getFromCache operation

# <span id="page-41-1"></span>7.1 Test the Cache Get and Cache\_Return transform logic

![](_page_41_Picture_78.jpeg)

![](_page_42_Picture_30.jpeg)

### <span id="page-43-0"></span>7.2 Test the Cache Failure transform logic

In this section you will test the processing logic when the Cache Failure transform is called.

![](_page_43_Picture_104.jpeg)

### <span id="page-43-1"></span>END OF LAB GUIDE